## Managing and Approving **Timesheets**

Connect a Voice 1060 Kingsmill Pkwy, Columbus, OH 43229

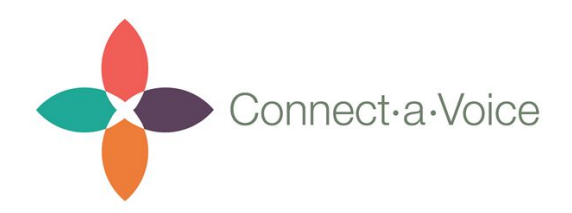

With Connect a Voice's Time Tracking feature a DSP's time is captured at the end of each completed shift. Time records can be reviewed once they have been submitted, and corrected if necessary.

The Timesheet section is located near the bottom of the navigation bar on the Connect a Voice administrative screen.

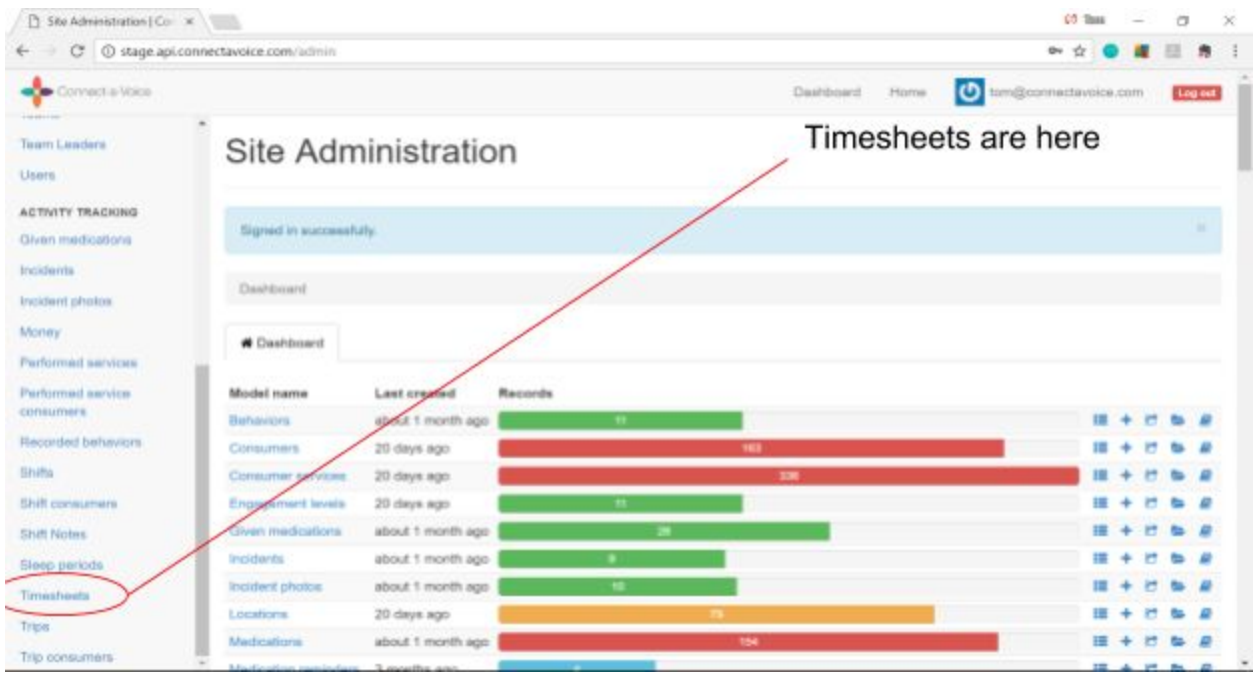

Once selected a list of Timesheets is shown. The list is shown by Staff (DSP), date and time of the shift, and the Consumer served. The first page also shows Engagement level, whether the Timesheet is approved and the number of hours worked.

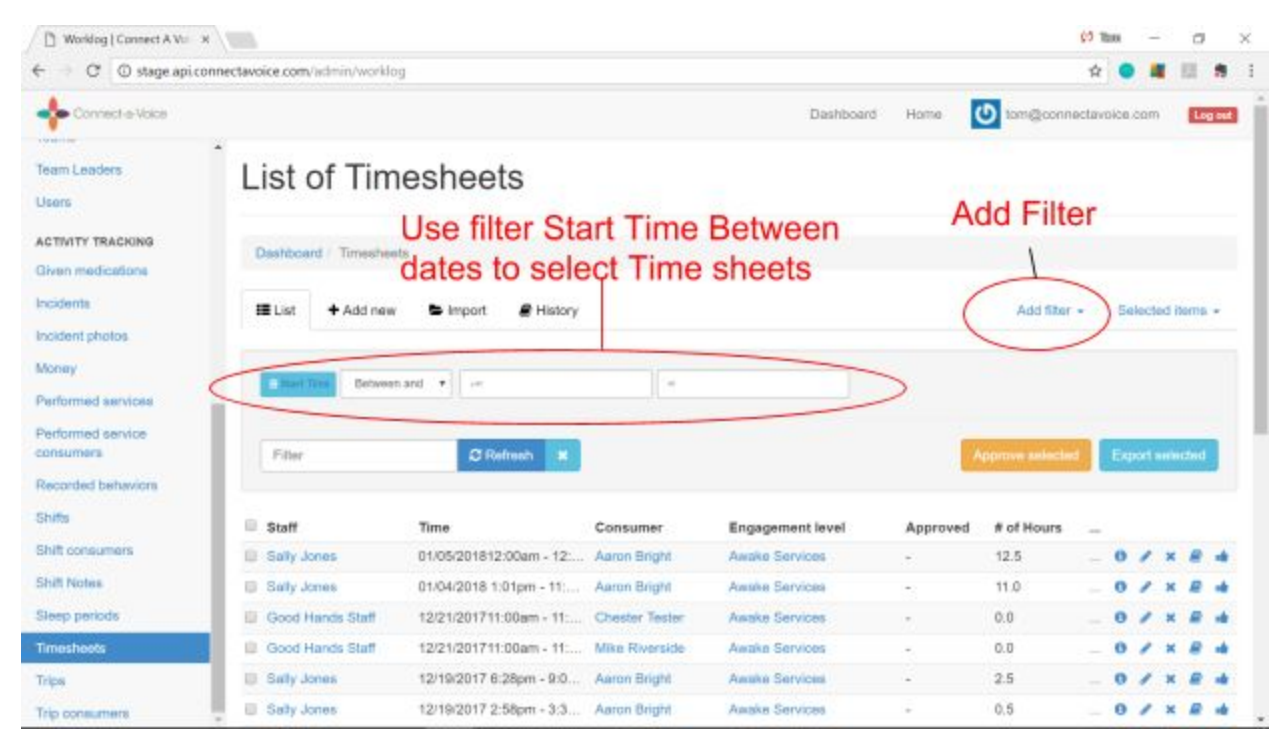

To limit the number of Timesheets selected - Team Leaders can use the Add Filter feature to specify a filter limit Time Sheets. In the example above the user is limiting the Timesheets selected to between a set of dates.

To set a filter for a timeframe, go to "Add Filter," select "Start Time" then click where it says "Date" and change it to "Between." Select your beginning and end dates to set a timeframe.

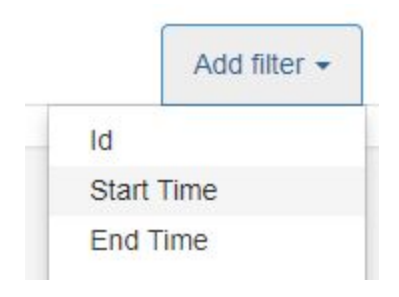

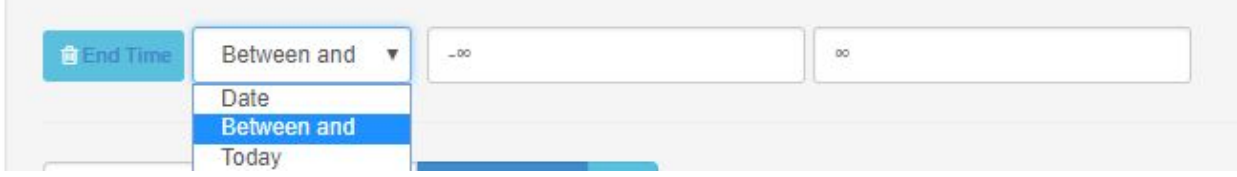

Team Leaders can now review the hours worked, Engagement level, and either approve the records or edit the Timesheets.

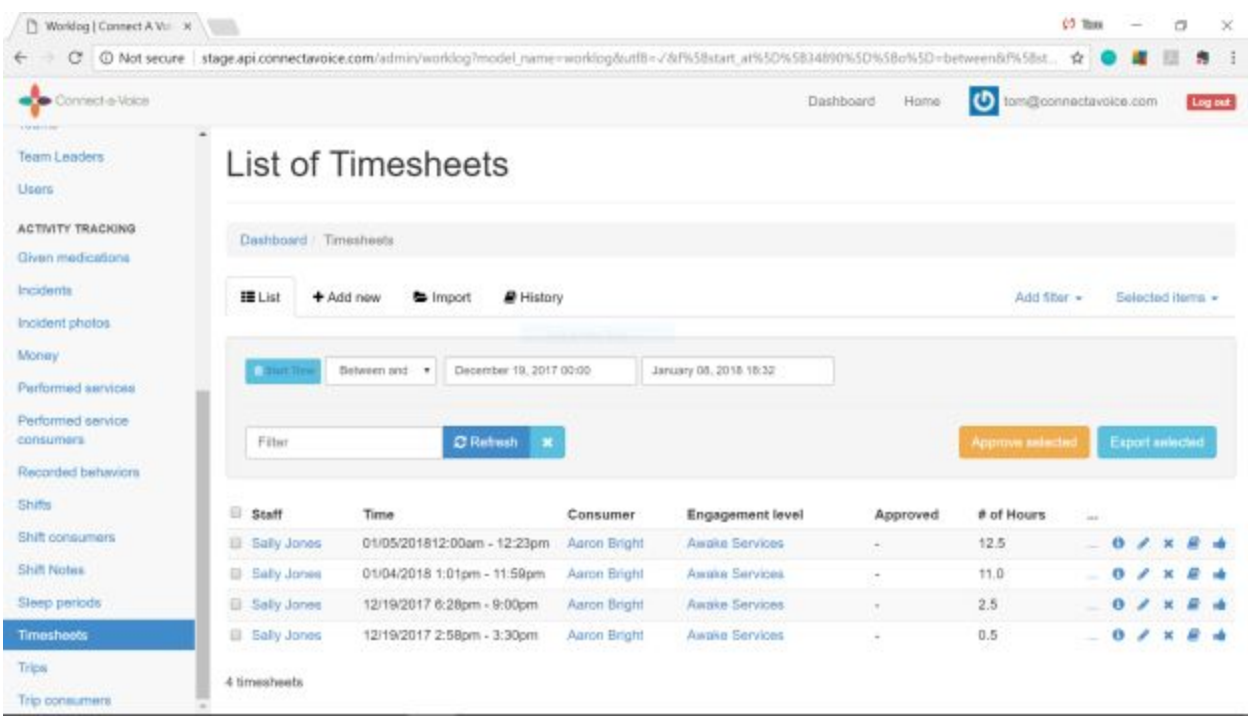

To edit a Timesheet, the Team Leader selects the pencil icon for the Timesheet in question and is taken to the edit screen. Their Start Time or End Time can be adjusted. Note: it is good practice to document the change with a Note in the Note field.

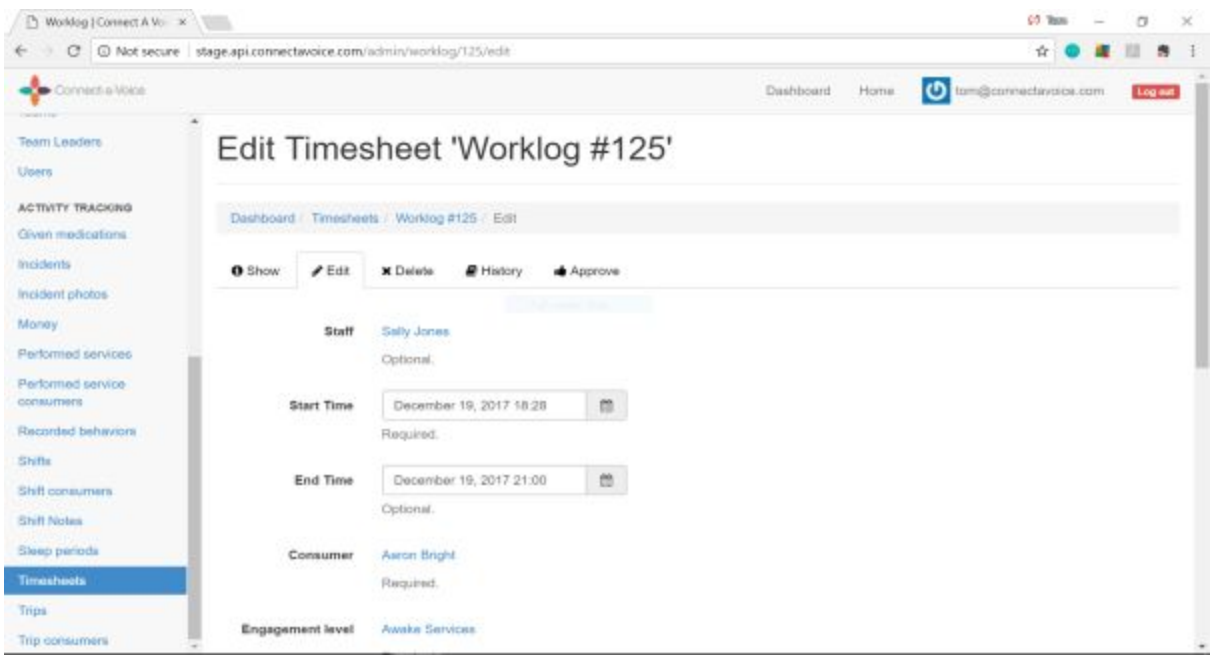

If the Time records are correct, they can be Approved for billing purposes. Team Leaders can either select multiple Timesheet by checking their boxes and click the 'Approve selected' button, or click the 'thumbs up' icon to approve for individual Timesheets. Approved Time records will show with a check in the Approved field.

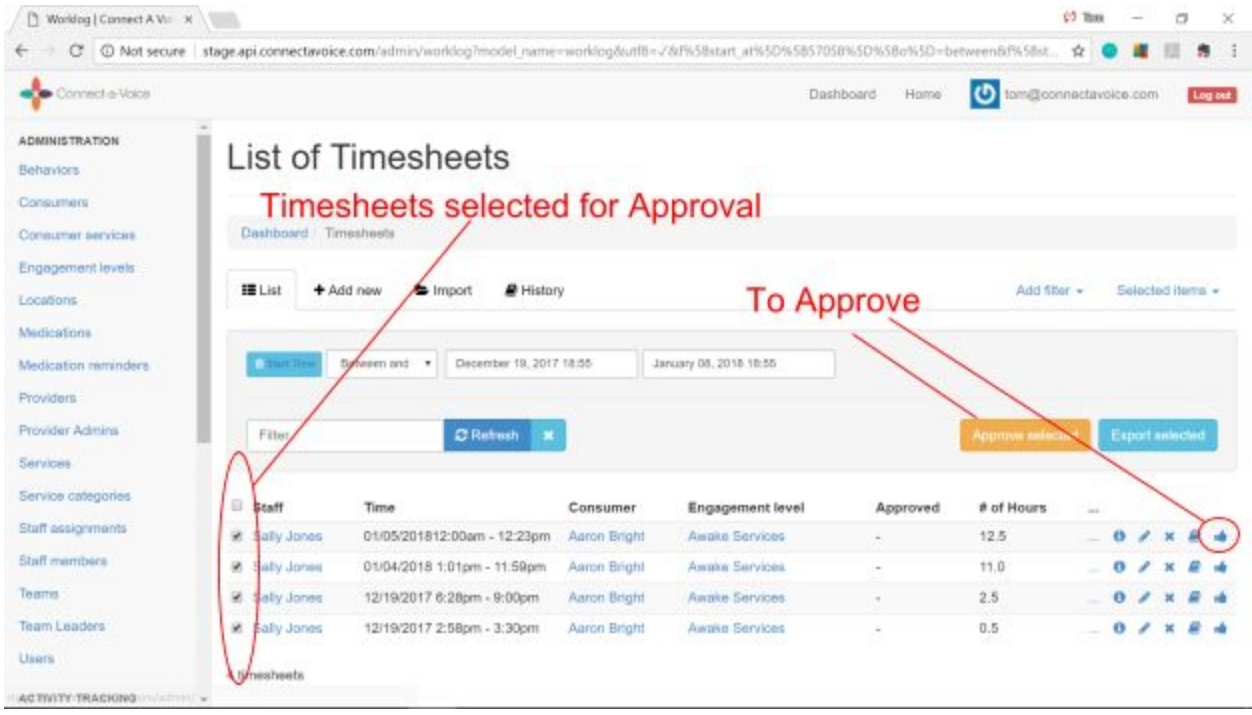

## Deleting Timesheets

If you need to delete a timesheet, you can simply click the X icon on the timesheet.

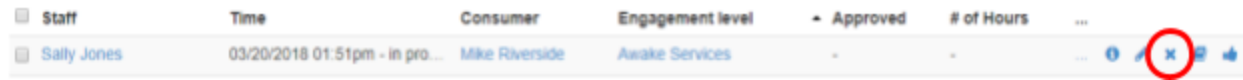

The system will ask you to confirm the delete. You can click "Yes I am Sure" to delete the time record.